# **Návod na instalaci**

# **1. Instalace upgrade 2016.502**

Upgrade je možné instalovat až po instalaci a zadání licenčního čísla (nahrání licenční diskety) základní verze 2016.5. Rovněž je nutné mít již před instalací upgrade nahrány (naimportovány) všechny účtované firmy a dále je doporučeno provést zálohy dat všech účtovaných firem a popřípadě provést kompletní zálohu hlavního adresáře programu ALFIS (ALFIS16J nebo ALFIS16P). Dále nesmí být spuštěn program ALFIS a to ani na žádném jiném PC v síti.

# **1.1. Instalace upgrade z CD**

- Pokud máme na počítači zapnut tzv. "autorun", tak se Vám po vložení CD-disku zobrazí úvodní obrazovka, kde stiskem příslušného tlačítka (ALFIS - instalace) vyvoláme zahájení instalace.
- Stiskem tlačítka UPGRADE 2016.5XX se zobrazí soubory pro instalaci: SETUP\_UPGRADE\_DE\_2016\_5XX.EXE (daňová evidence) nebo SETUP\_UPGRADE\_PU\_2016\_5XX.EXE (podvojné účetnictví). Spuštěním příslušného souboru s upgradem vyvoláme zahájení instalování souborů systému ALFIS na pevný disk PC, dále se pokračuje bodem 1.3., který je již společný pro instalaci z CD i z internetu.

# **1.2. Instalace upgrade z internetu**

• Kliknutím na příslušný EXE soubor (SETUP\_UPGRADE\_DE\_2016\_5XX.EXE - daňová evidence nebo SETUP\_UPGRADE\_PU\_2016\_5XX.EXE - podvojné účetnictví) s upgrade je obvykle nabídnuta volba: Spustit / Uložit / Storno. Pokud chceme instalovat upgrade na vícero počítačů nebo na jiný počítač než ze kterého jsme připojeni na internet, zvolíme volbu Uložit. Po uložení spustíme stažený EXE soubor již běžným způsobem (např. vyhledáním přes Tento počítač). Soubor můžeme též spustit přímo z odkazu, kdy dojde k automatickému stažení do mezipaměti počítače a následnému spuštění (v některý případech je potřeba potvrdit spuštění po upozornění na Neznámý vydavatel – Opravdu chcete spustit tento software?). Spuštěním příslušného souboru s upgradem vyvoláme zahájení instalování souborů systému ALFIS na pevný disk PC, dále se pokračuje bodem 1.3., který je již společný pro instalaci z CD i z internetu.

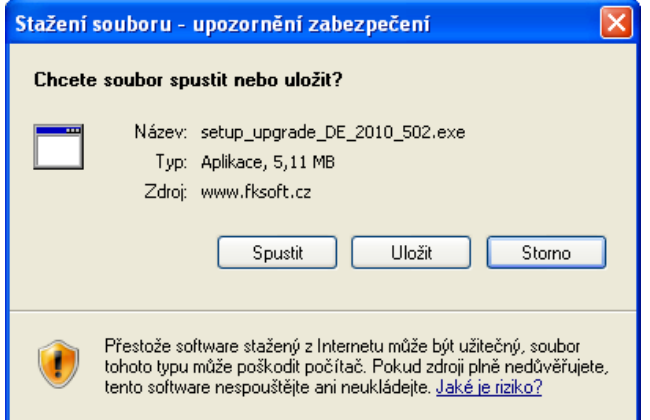

# **1.3. Průběh vlastní instalace**

Zde pomocí tlačítka **Další** procházíme jednotlivé body umožňující konfiguraci instalace.

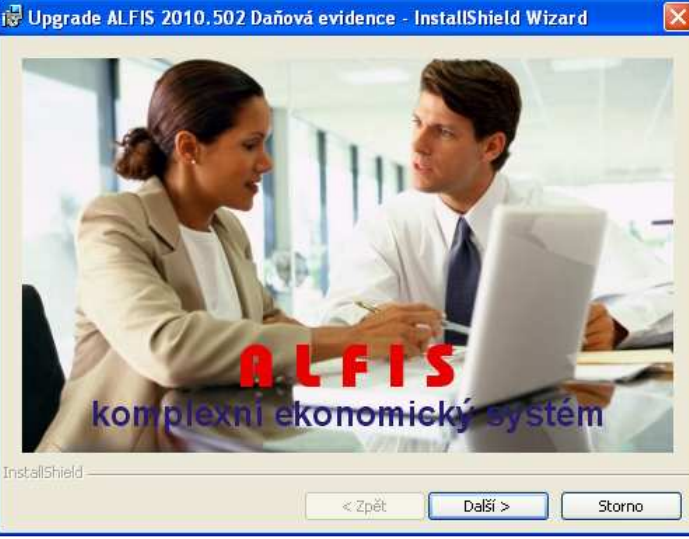

Poznámka: Obrázky pro postup instalace mají použité označení verze 2010, ale platí i pro 2016.

## Další krok.

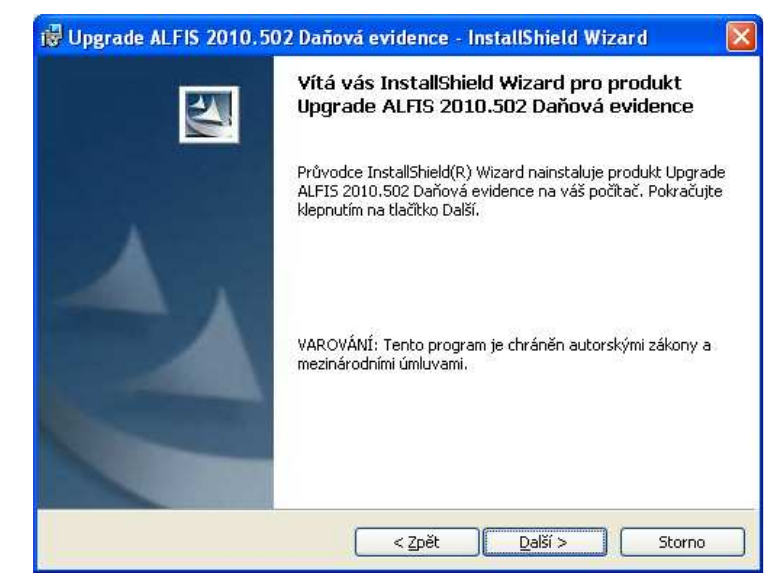

Další krok - tlačítko Další se zpřístupní po souhlasu s licenčními podmínkami.

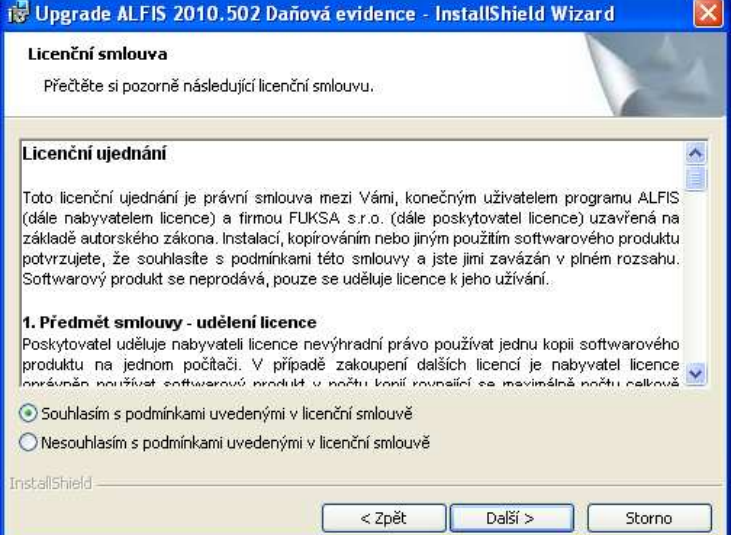

#### Další krok – zobrazení informací o instalaci.

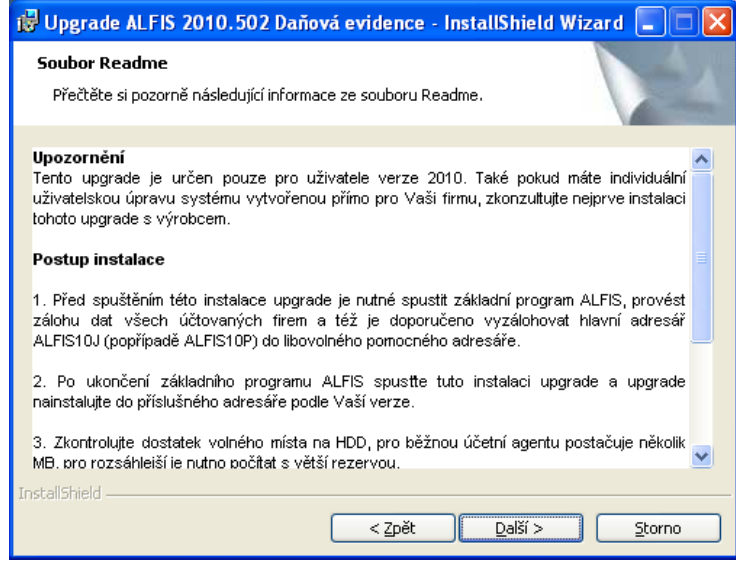

Další krok – informace o zákazníkovi.

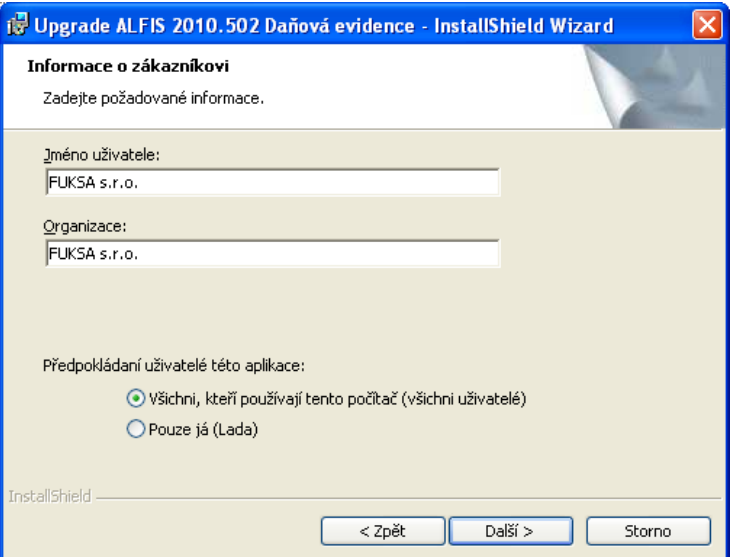

Další krok – cílová složka. **POZOR - je důležité zadat správné umístění!**  Změnu umístění lze provést pomocí tlačítka **Zm***ě***nit…**

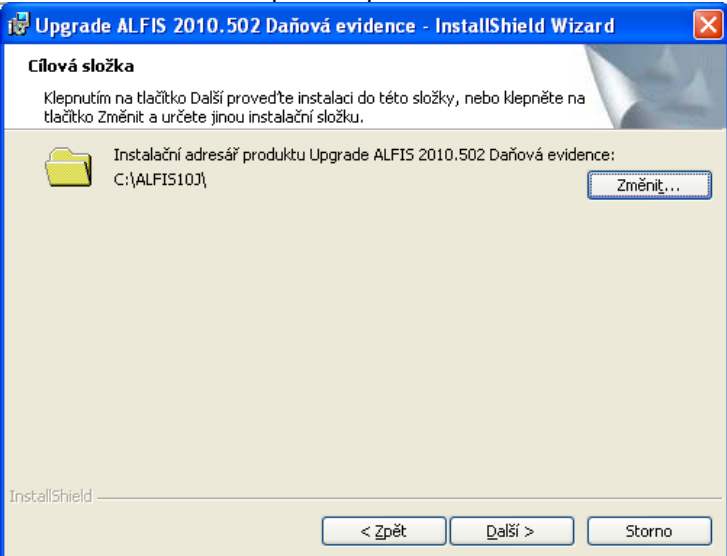

V případě stisku tlačítka Změnit je zobrazen výběr cílové složky. Název složky je možné zapsat i přímo, je však potřeba zachovat příslušnou konvenci pro vytvoření adresáře. Obvykle se však pouze mění označení disku, kdy např. instalátor nabídne např. disk D:\ALFIS16J\ a my provedeme změnu na C:\ALFIS16J\ (podle umístění základního adresáře ALFISu).

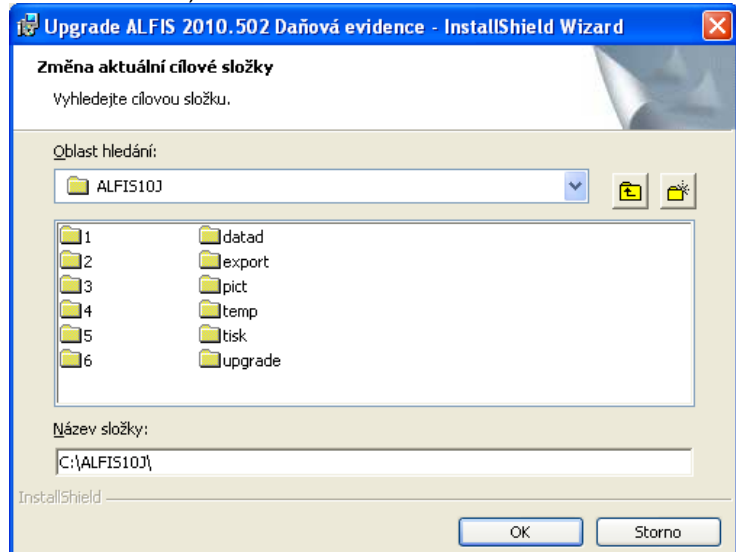

Další krok – instalace je připravena. Stiskem tlačítka **Instalovat** se spustí vlastní instalace souborů na pevný disk.

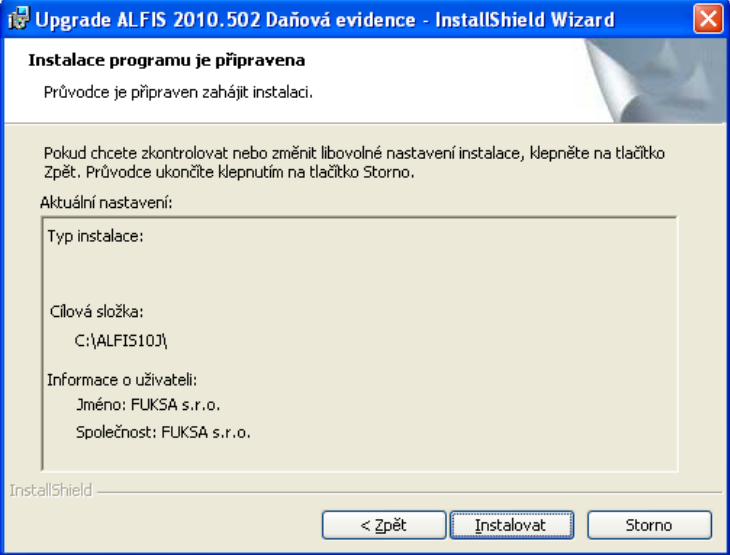

# Je zobrazen průběh instalace.

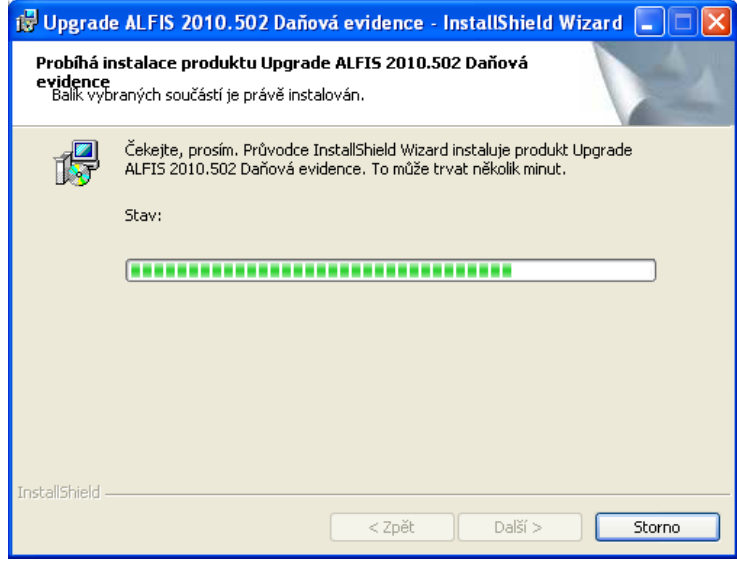

Dokončení instalace a ukončení instalačního programu.

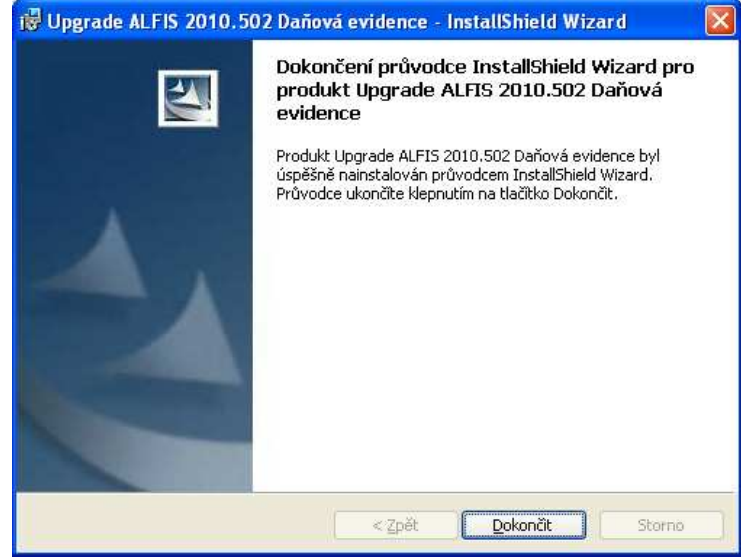

Nyní je možné spustit program ALFIS pomocí spouštěcí ikony na ploše nebo pomocí menu Start – Programy.

# **1.4. Doplňující informace k instalaci**

## **1.4.1. Před instalací upgrade**

Před vlastní instalací upgrade je potřeba provést zálohy dat všech účtovaných firem a dále provést kompletní zálohu hlavního adresáře programu ALFIS (ALFIS16J případně ALFIS16P). Dále nesmí být spuštěn program ALFIS a to ani na žádném jiném PC v síti.

## **1.4.2. Upozornění pro uživatele**

Pokud máte v systému ALFIS uživatelskou programovou úpravu zkonzultujte nejprve instalaci upgrade s výrobcem. Po instalaci upgrade již nelze použít funkci v menu Konec-Nastavení-Znovuvytvoření tiskových sestav. Nové tiskové sestavy by byly přepsány původními a mohlo by následně dojít k nekompatibilitě.

### **1.4.3. Odinstalování upgrade**

Tento upgrade je po instalaci již nedílnou součástí ALFISu a nelze jej odebrat (odinstalovat). Pokud by se tak stalo, přestane fungovat celý systém ALFIS a upgrade je nutné opětovně nainstalovat.